## Route Overview and Settings - Apply

Last Modified on 11/05/2024 9:10 am CST

## Route Overview

Access the *Route Overview* by selecting the**Menu** icon in the upper left corner of the window. On the map displaying assigned jobs in order of priority, select the Job number to display job details including the *Crop*, *Customer*, *Field*, and *Area*.

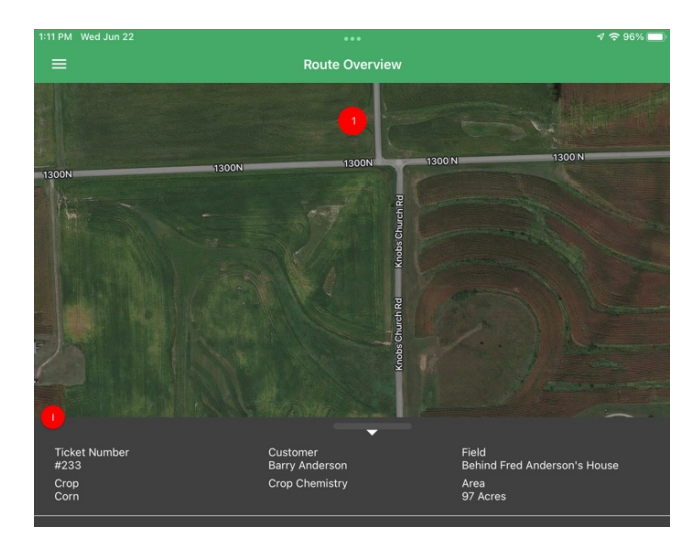

**Note:** The *Route Overview* currently only displays routes for Blend Jobs.

## Settings

To view basic app settings, select the **Menu** icon in the upper left corner of the window and choose**Settings**.

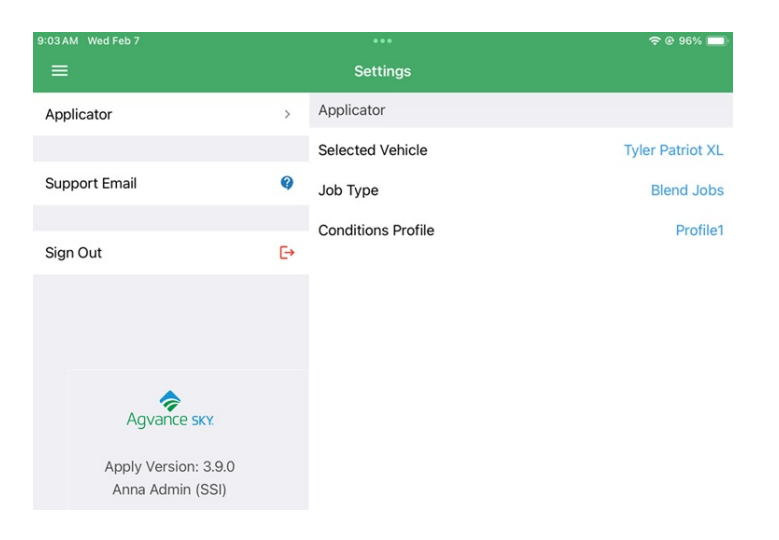

**Applicator** – Choose the *Vehicle*, *Job Type* and/or *Conditions Profile*.

**Note:** The *Conditions Profile* option is only available to Applicators with the Choose [Conditions](https://helpcenter.agvance.net/home/applicators-sky-dispatch) Profile option turned on in SKY Dispatch

- **Support Email** This opens the Mail app to submit a support ticket.
- **Sign Out** Log out of Apply.